## **CARA MENJALANKAN PROGRAM**

- 1. Pastikan Laptop atau handphone sudah terhubung dengan internet agar aplikasi dapat dibuka dan database dapat diakses.
- 2. Pada role admin buka halaman web :

<https://bendahara-hmjti.herokuapp.com/>

maka akan menampilkan tampilan halaman seperti berikut

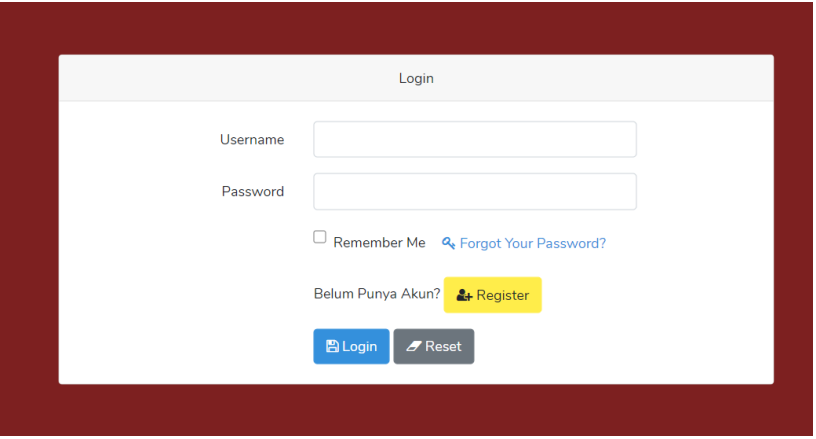

- 3. Masukkan *username* admin dan *password* admin lalu klik *login*.
- 4. Lalu akan beralih ke halaman home dengan tampilan seperti berikut

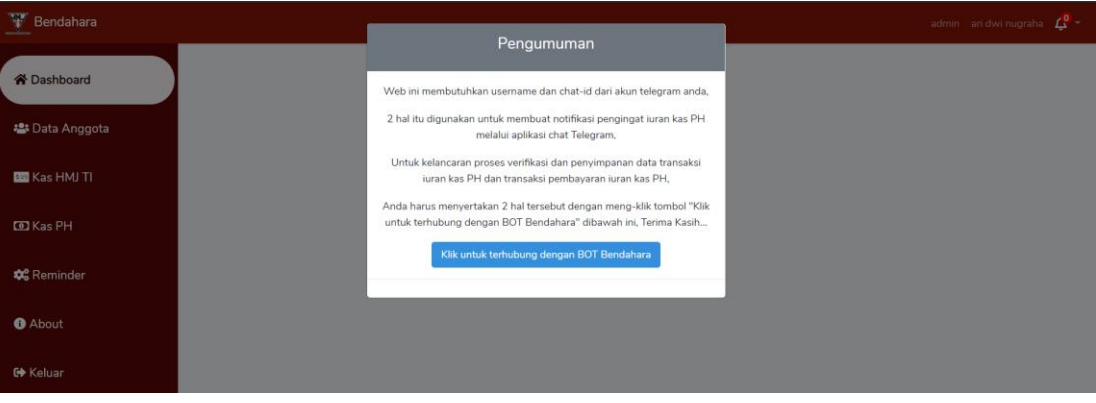

Tampilan halaman home awal terdapat modal pengumuman dikarenakan data username\_telegram dan chat\_id pengguna belum dimasukkan untuk memasukkan kedua data tersebut perlu di lakukan pengambilan kedua data, dengan cara klik button 'klik untuk terhubung dengan BOT bendahara', maka akan menuju ke alamat url :

[https://telegram.me/bendaharahmjti\\_bot?start=d2Aklc2PKp5bUtTt](https://telegram.me/bendaharahmjti_bot?start=d2Aklc2PKp5bUtTt)

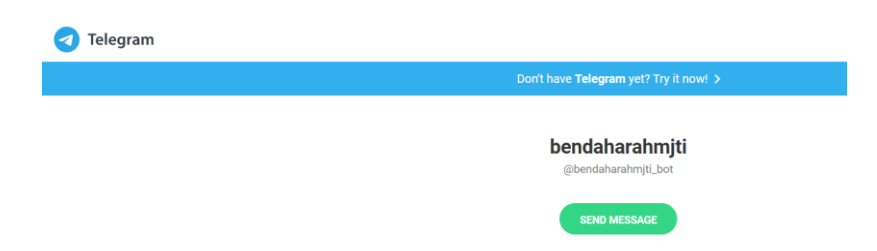

Halaman ini disebut dengan deep-linking, untuk dapat memasukkan data username\_telegram dan chat\_id pengguna harus terhubung dengan akun BOT bendaharahmjti, untuk terhubung klik button 'send message', pengguna akan beralih aplikasi telegram mobile atau desktop dan melihat pesan berikut

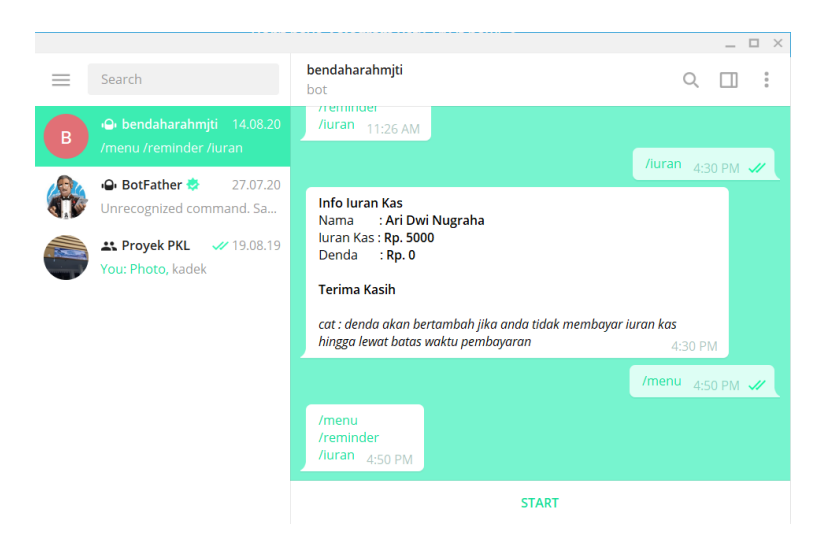

Akun bot mengirim keyboard inline dengan text start yang jika diklik maka pengguna terhubung dengan akun bot bendaharahmjti dan username\_telegram, chat\_id pengguna telah tersimpan dalam database

5. Lalu kembali menuju ke halaman home website pengelolaan keuangan atau bendahara, halaman diperbarui dengan menampilkan banyak data anggota, kapan waktu pengingat pesan dikirim, info total kas ph.

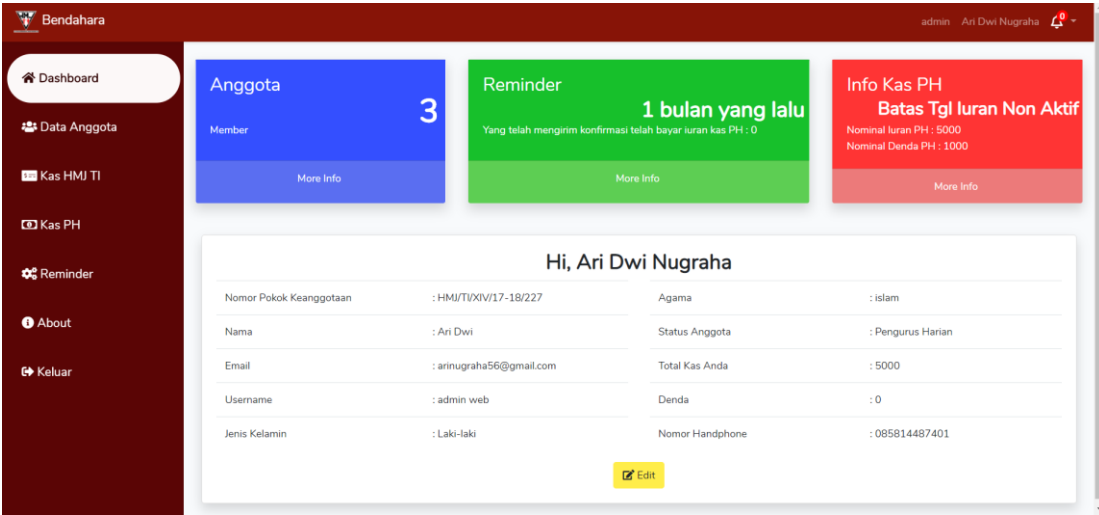

6. Admin dapat menyimpan data kas PH dan reminder admin juga dapat

membuat atau memperbarui data Kas HMJ TI, pada halaman kas HMJ TI

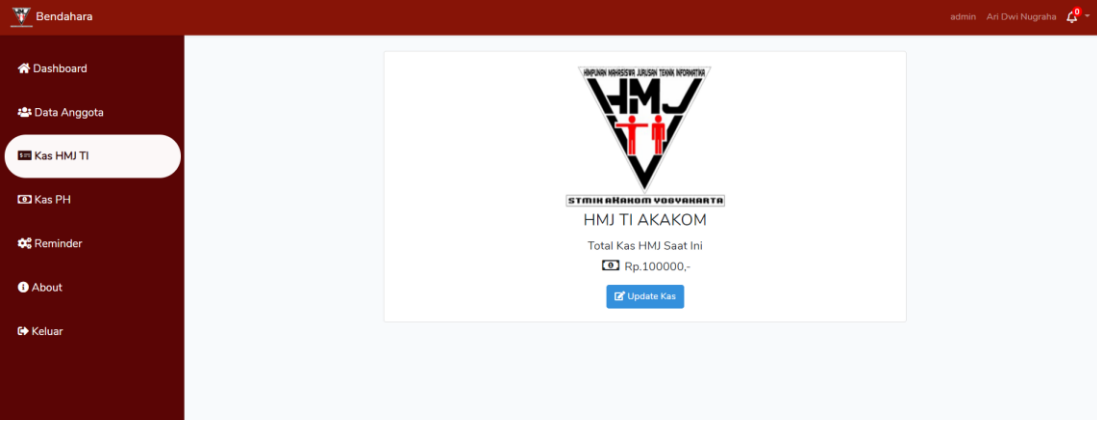

Klik buat atau update kas maka akan menampilkan form

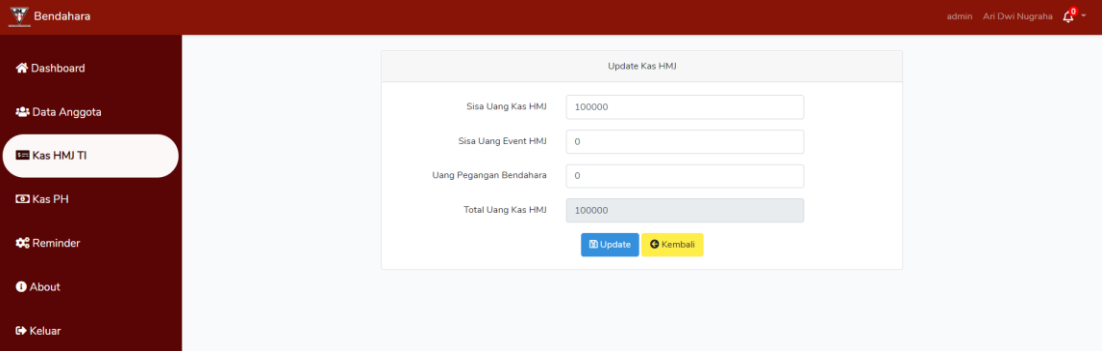

Admin dapat mengisi input sisa uang kas HMJ, sisa uang event HMJ dan uang pegangan bendahara, sistem akan mentotalkan semua input pada input total uang kas HMJ

7. Selain itu admin dapat mengelola data anggota pada halaman data anggota

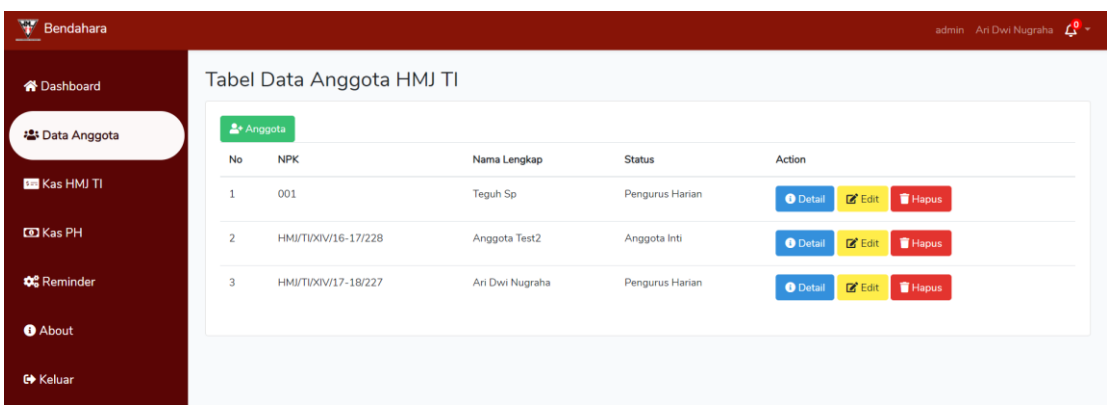

Admin dapat membuat, mengupdate dan menghapus data anggota.

- 8. Salah satu tugas admin mengingatkan kepada seluruh anggota Pengurus Harian HMJ TI tentang tagihan iuran kas PH, website ini membantu admin dalam melaksanakan tugas tersebut dengan cara
- 9. Klik sidebar Kas PH, maka akan menampilkan halaman seperti berikut

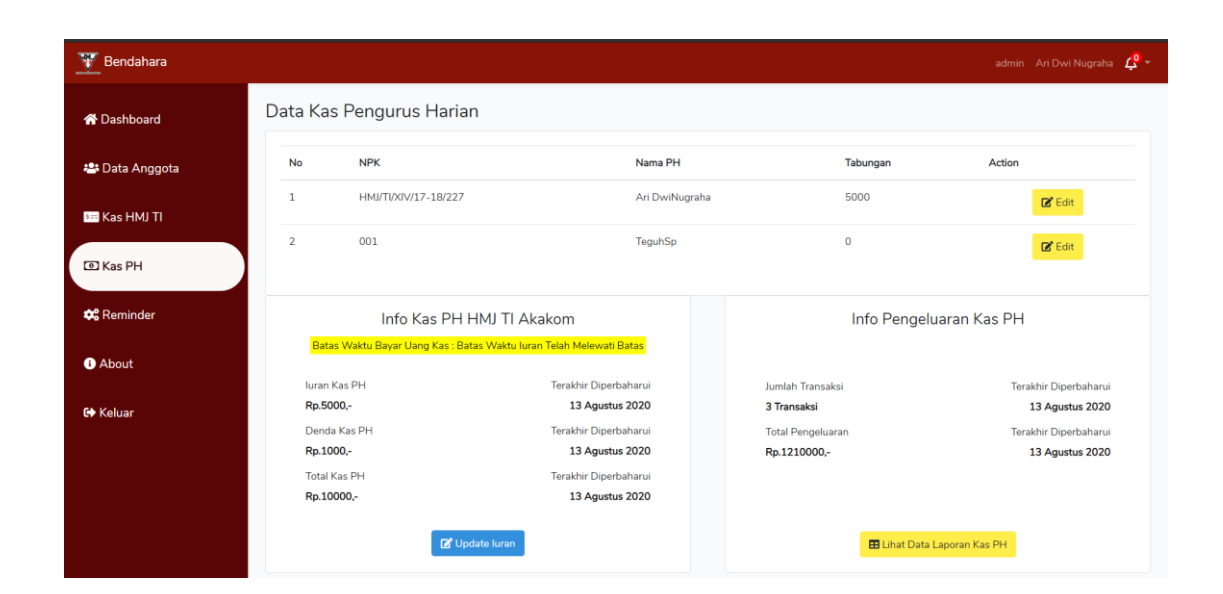

## Lalu klik buat/update iuran

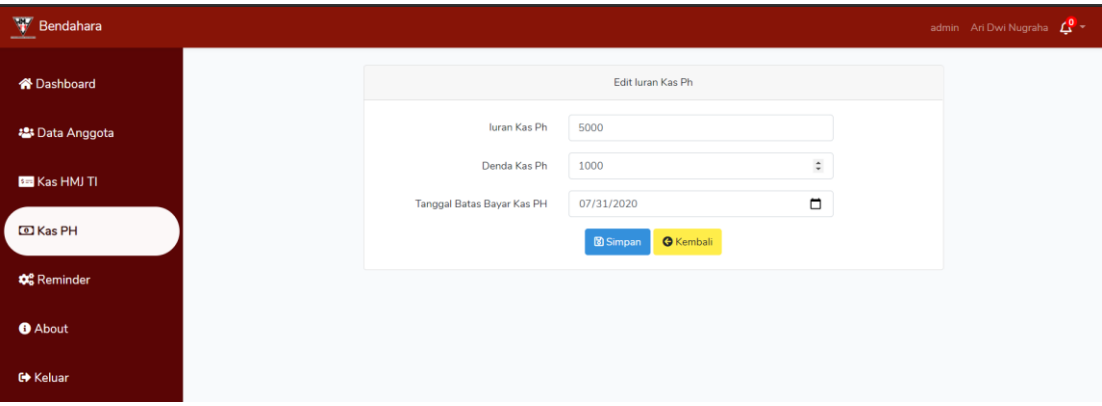

Tambahkan atau update data iuran kas PH, denda kas PH dan tanggal batas bayar kas PH, ketiga data tersebut dibutuhkan dalam pesan pengingat yang akan dibuat pada Langkah selanjutnya.

10. Klik sidebar reminder, maka akan menampilkan halaman seperti berikut

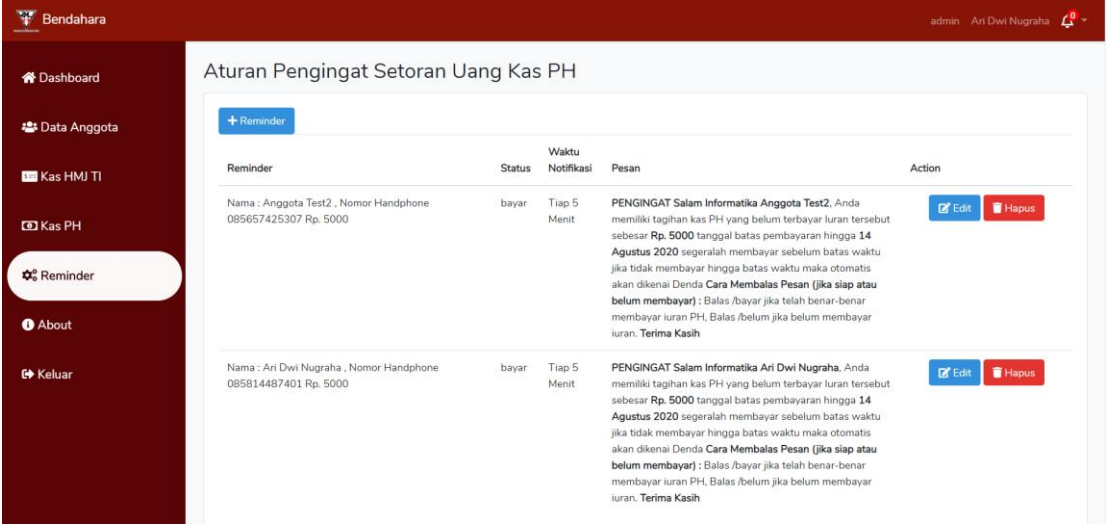

Klik button '+reminder' untuk menampilkan form tambah reminder

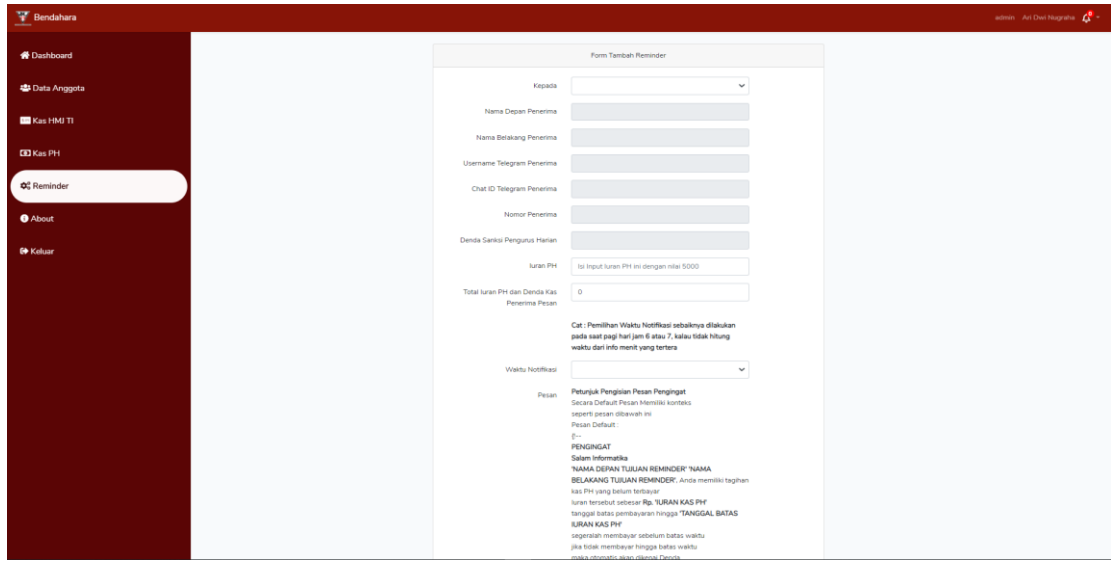

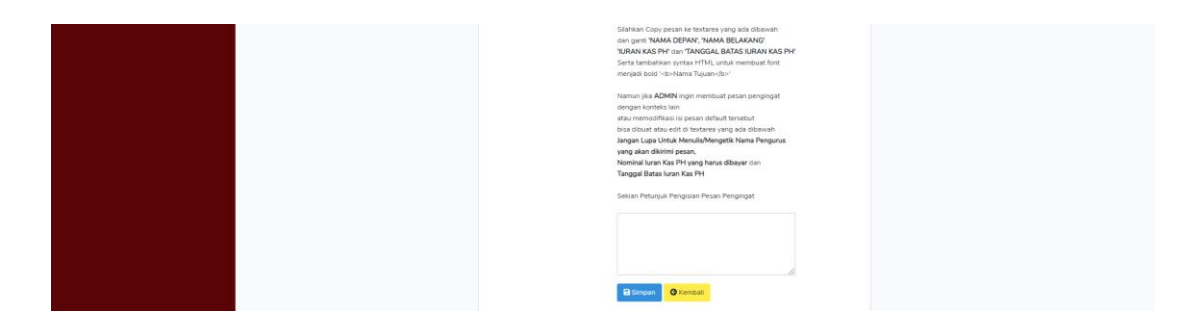

Pada input kepada pilih 'pilih semua', lalu pada input wakut notifikasi pilih 'tiap 5 menit' dan otomatis input form yang lain akan terisi tampilan akan seperti berikut

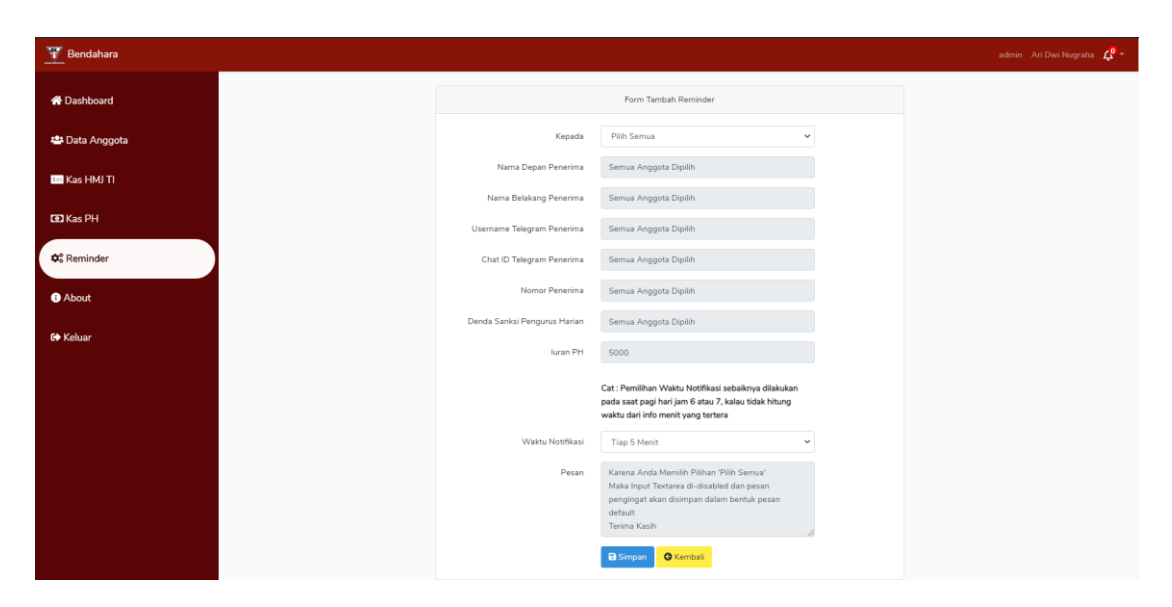

Klik 'simpan' untuk menyimpan data, dan pengguna akan Kembali ke halaman reminder

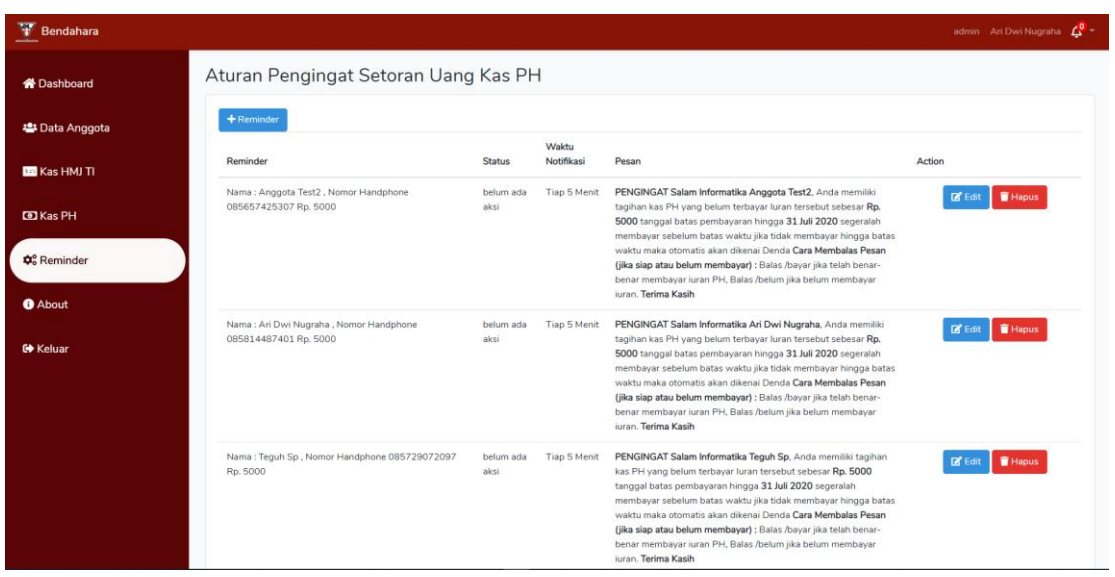

11. Lalu Aktifkan dyno schedulerdaemon di halaman heroku dashboard admin

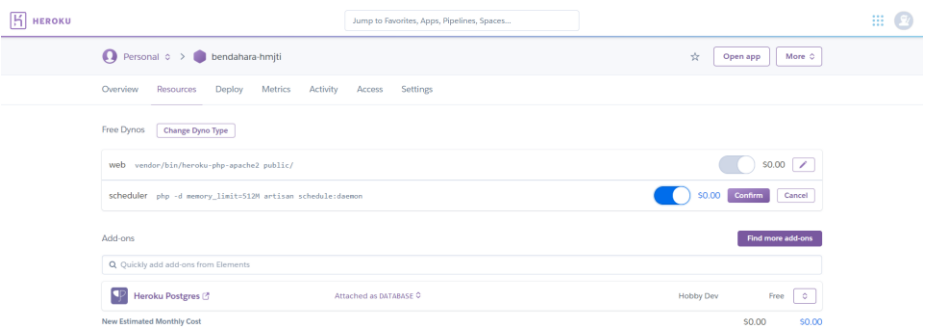

Klik confirm maka dyno tersebut akan mengeksekusi command.notifikasi yang berisi pesan pengingat dari data reminder yang telah anda buat, karena data waktu notifikasi yang tersimpan adalah tiap 5 menit maka eksekusi tersebut akan terjadi selama 5 menit sekali.

12. Awal setelah 1 menit pesan pengingat terkirim ke anggota Pengurus Harian, lalu setiap 5 menit pesan pengingat berikutnya akan dikirim ke anggota PH, dan tampilan pesan pengingat seperti berikut

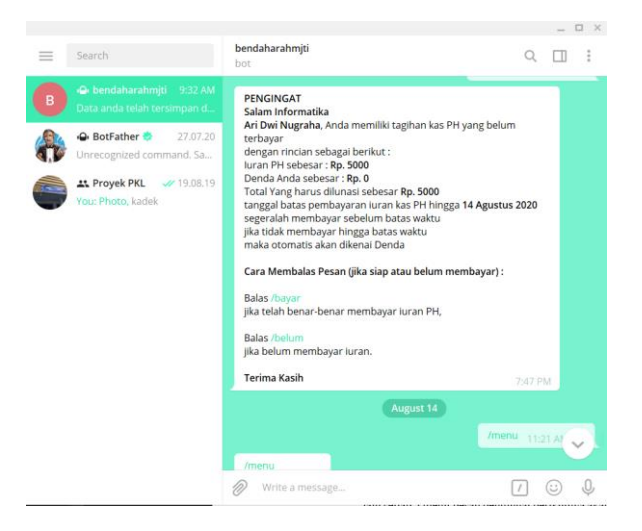

- 13. Lalu pengguna yang mendapatkan pesan tersebut dapat mengirim command ke bot dengan command \bayar jika telah membayar iuran kas PH atau \belum jika belum membayar iuran kas PH, command tersebut hanya untuk mengkonfirmasi pengguna telah membayar iuran ke bendahara.
- 14. Lalu jika pengguna mengirim command \bayar maka akan membuat data notifikasi dengan status bayar, dan notifikasi tersebut akan ditampilkan seperti berikut

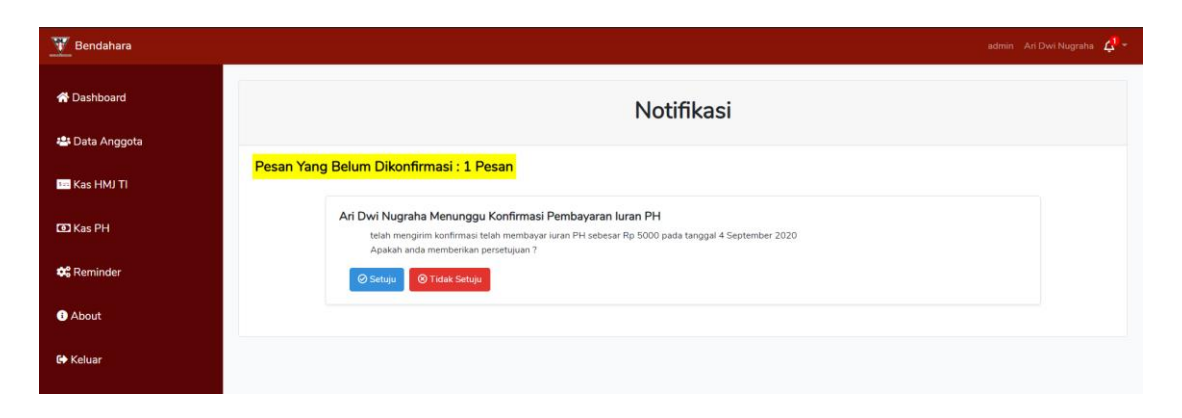

15. Admin akan menyetujui atau tidak menyetujui konfirmasi bayar tersebut, klik setuju maka data notifikasi akan dihapus dan iuran kas anggota yang mengonfirmasi akan bertambah lalu total kas ph juga bertambah

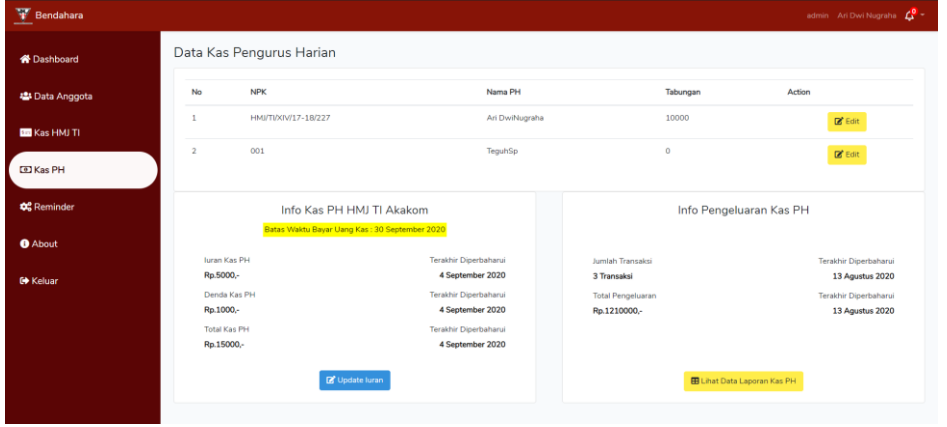

- 16. Admin klik tidak setuju maka status notifikasi akan diubah menjadi belum bayar dan data notifikasi akan ditampilkan ketika tanggal batas bayar telah melewati masa pembayaran
- 17. Pada role user sama seperti role admin masukkan username user dan password user pada halaman login dan hubungkan akun telegram user dengan akun bot telegram bendaharahmjti

18. Role user dalam menggunakan website pengelolaan keuangan memiliki hak

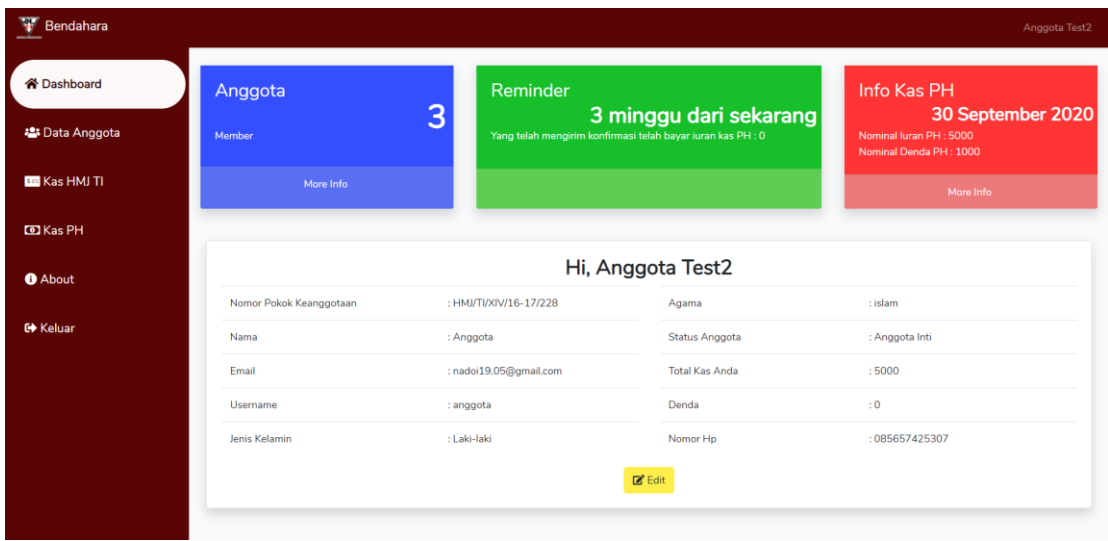

akses melihat data anggota

19. User hanya dapat mengupdate data diri

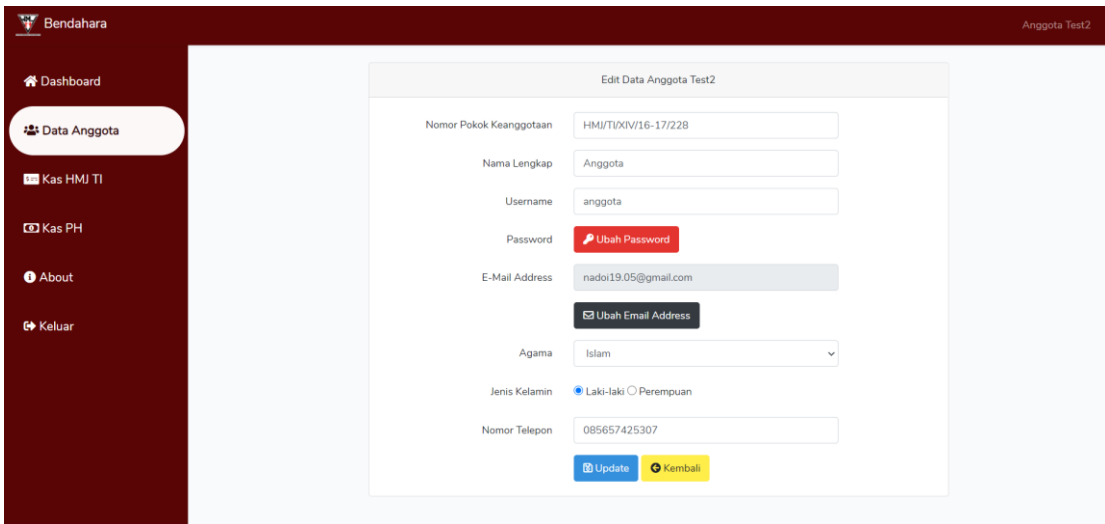

20. Selain itu user dapat melihat data kas HMJ TI dan Kas PH.